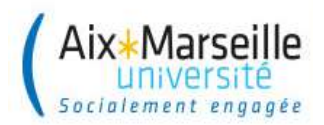

# Formation des utilisateurs

# Module « Sifacweb »

### **SOMMAIRE**

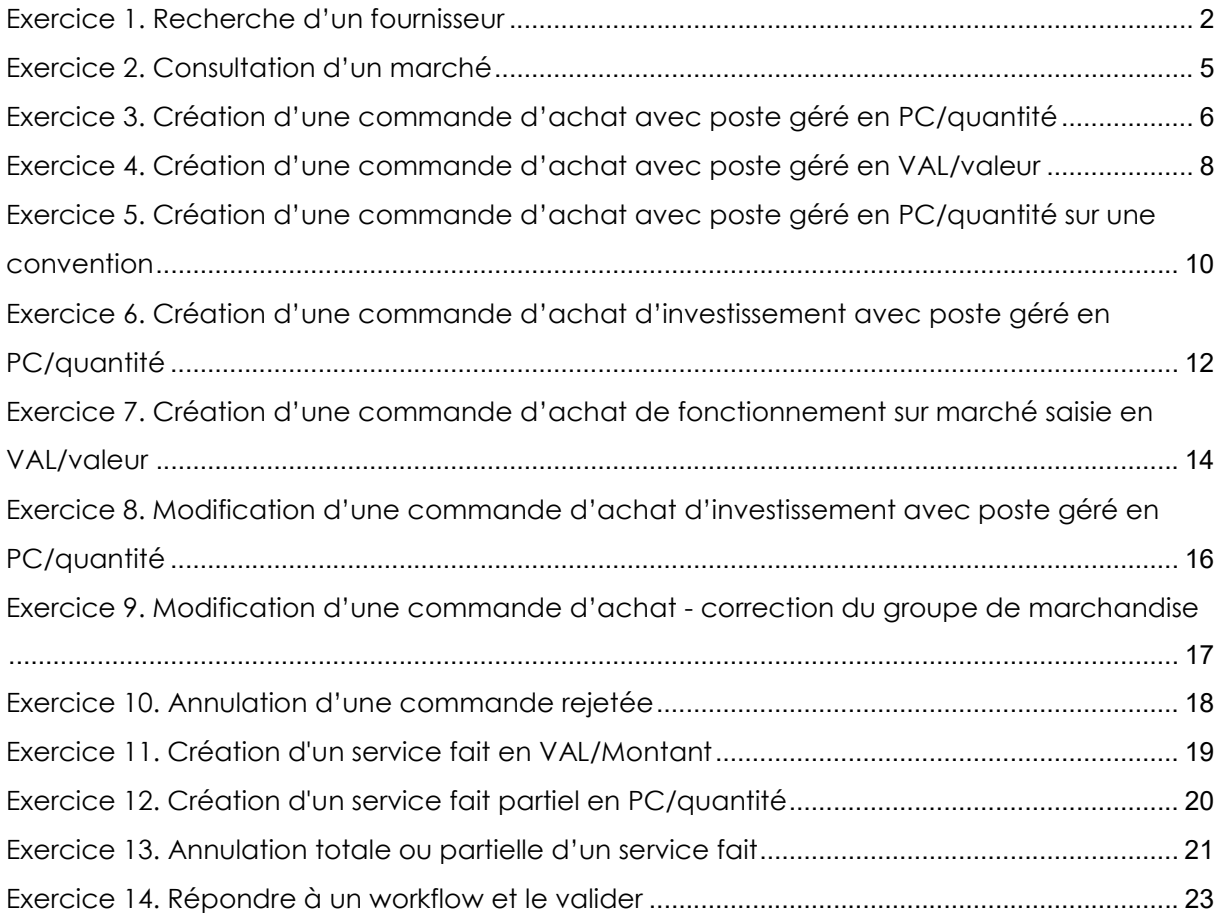

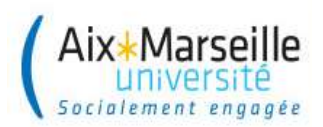

# Exercice 1. Recherche d'un fournisseur

Niveau de difficulté : Faible

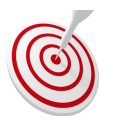

# Votre mission 1

Vous devez rechercher le fournisseur MOUGEL, SIRET 349 595 215 00030

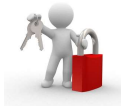

### Chemin d'accès

#### Dans Sifacweb

Onglet « Achats », sous-onglet « Commande » et bouton « Créer commande »

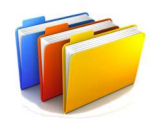

### Données communes

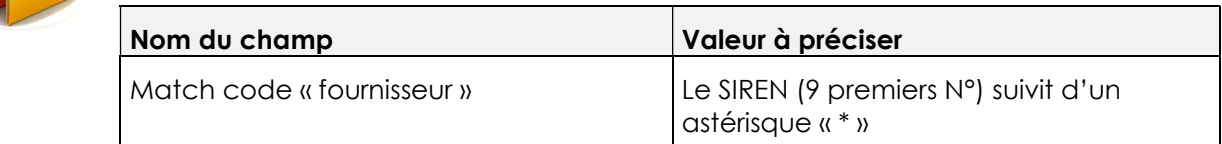

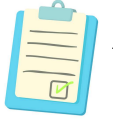

### Notes

 Cette action permet de retrouver le n° SIFAC attribué à un fournisseur directement dans Sifacweb.

Ou vous pouvez consulter la Liste fournisseurs disponible sur le site de la DCP

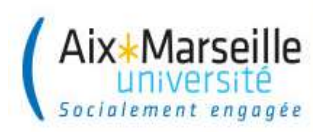

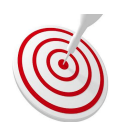

# Votre mission 2

Vous devez identifier les fournisseurs partenaires de l'UGAP créés dans SIFAC

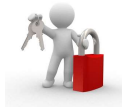

### Chemin d'accès (dans les onglets Sifacweb)

#### Dans Sifacweb

Onglet « Achats », sous-onglet « Commande » et bouton « Créer commande »

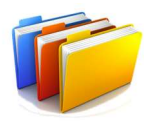

#### Données communes

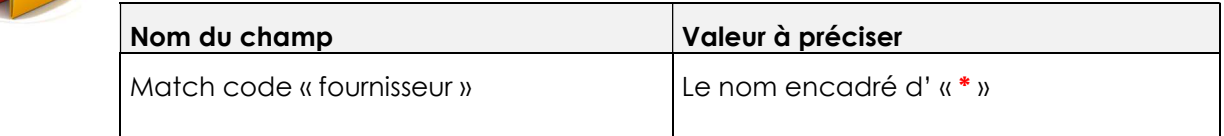

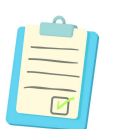

### **Notes**

Cette transaction permet de choisir le partenaire en fonction de son adresse.

Choisir en premier lieu le fournisseur principal, puis sélectionner le partenaire quand la fenêtre des choix s'ouvre.

Ou vous pouvez consulter la Liste fournisseurs disponible sur le site de la DCP.

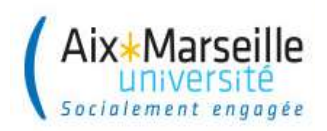

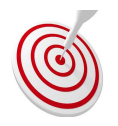

# Votre mission 3

Vous devez chercher le code fournisseur de DUPUY Sophie

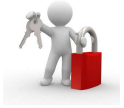

### Chemin d'accès (dans les onglets Sifacweb)

### Dans Sifacweb

Onglet « Achats », sous-onglet « Commande » et bouton « Créer commande »

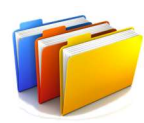

#### Données communes

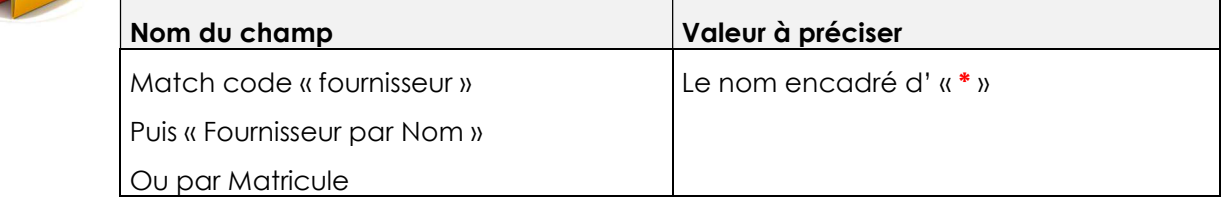

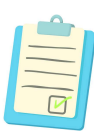

# Notes

Cette transaction permet de retrouver le n° SIFAC attribué à un fournisseur agent.

Un agent dispose d'un matricule qui se transforme ensuite en code fournisseur. Si vous disposez du numéro de matricule de l'agent, vous pouvez directement le saisir dans le match code.

Ou vous pouvez consulter la Liste fournisseurs disponible sur le site de la DCP. Les fournisseurs agents ont un N° qui commence par 500xxxxx

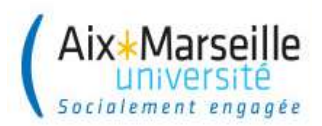

# Exercice 2. Consultation d'un marché

Niveau de difficulté : Faible

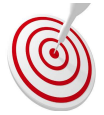

# Votre mission

Vous devez consulter un marché et relever le numéro de contrat cadre et de l'enveloppe de la société 1010 - AMU

-------------------------------

#### Chemin d'accès (dans les onglets Sifacweb)

#### Dans Sifacweb

Onglet « Achats », sous-onglet « Commande » et bouton « Créer commande »

À compléter => « Type de commande : commande sur marché » - match code contrat cadre …

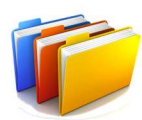

#### Données communes

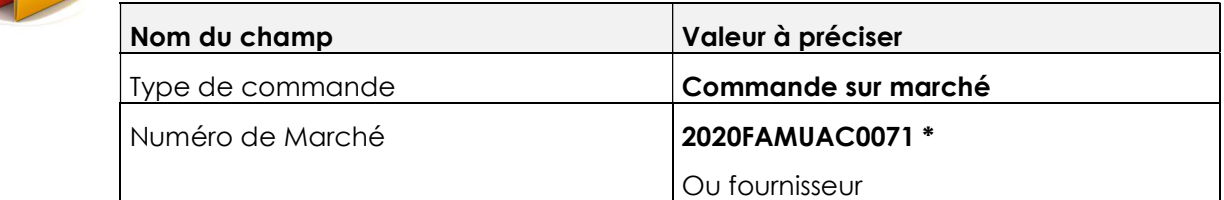

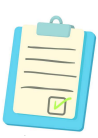

### **Notes**

 Cette transaction permet de visualiser les principaux éléments d'un marché notamment :

- Le nom et numéro du fournisseur
- GM et désignation GM
- Objet
- Numéro marché
- Désignation
- **Contrat**
- Poste contrat

# Exercice 3. Création d'une commande d'achat avec poste géré en PC/quantité

Niveau de difficulté : Moyen

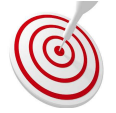

# Votre mission

Vous devez créer une commande de fonctionnement pour l'achat de produits pour expérimentation et lister le(s) pièce(s) justificative(s) à joindre à la commande

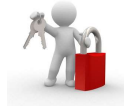

# Dans SIFAC WEB

Chemin d'accès (dans les onglets Sifacweb)

Onglet « Achats », sous-onglet « Commande » et bouton « Créer commande »

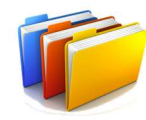

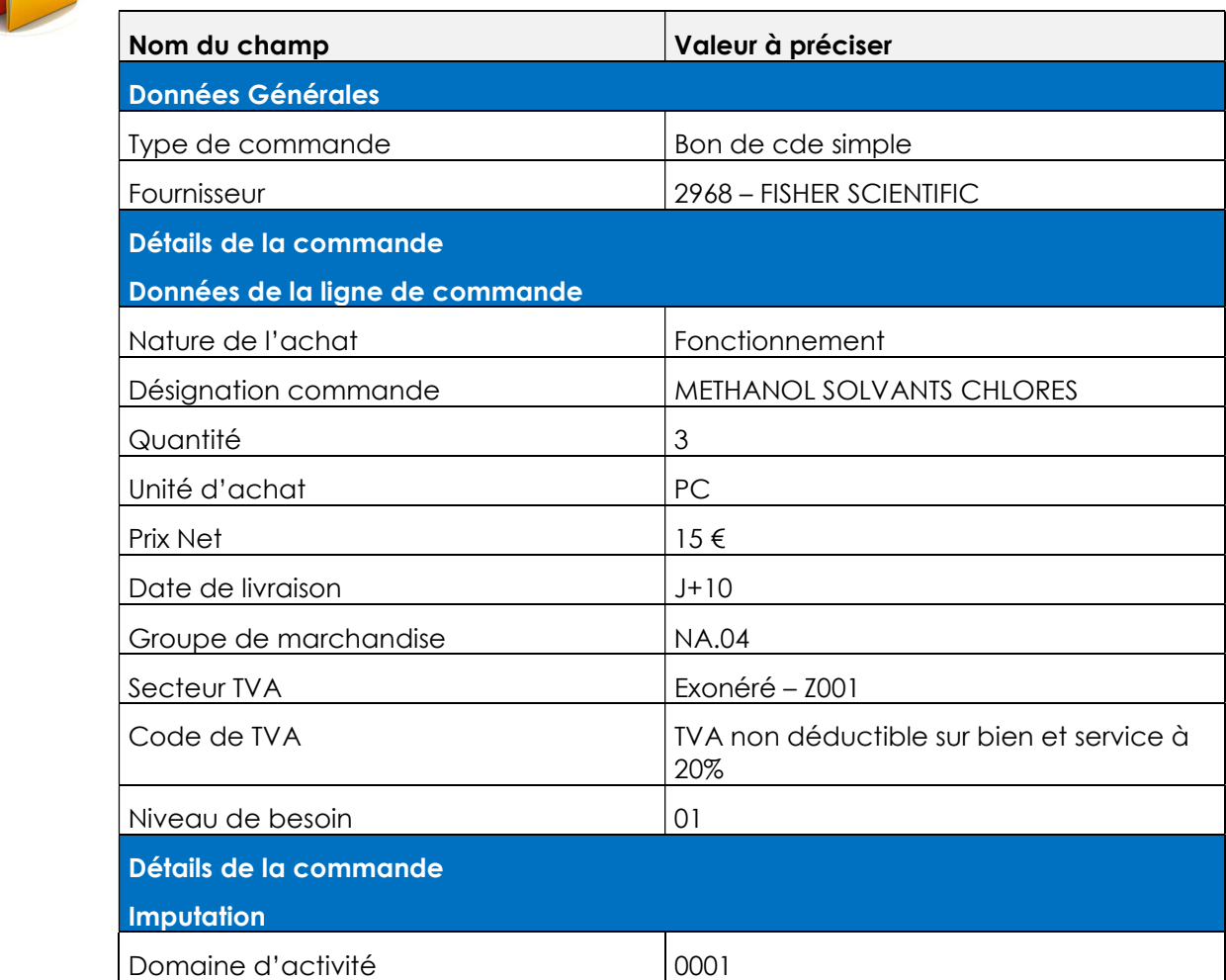

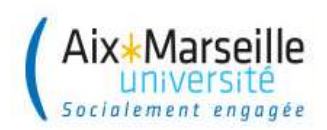

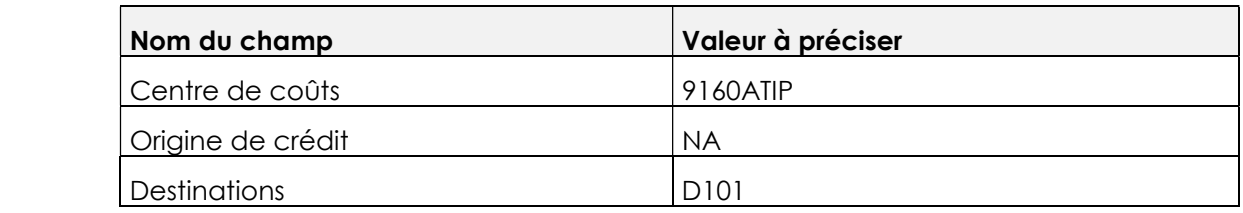

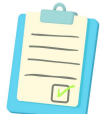

### **Notes**

Saisir la désignation en majuscule et SANS AUCUN caractères spéciaux.

Joindre les pièces justificatives au bon de commande.

Notez le numéro de commande que vous avez créé. Il sera nécessaire à la réception du service fait : ……………………………………………………………..

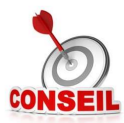

Après les saisies (fournisseur, nature d'achat, CC, GM.. ), ne pas oublier d'appuyer sur « entrée » pour faire dériver certaines données.

Consulter le guide des procédures pour obtenir la liste des pièces justificatives à joindre.

# Exercice 4. Création d'une commande d'achat avec poste géré en VAL/valeur

Niveau de difficulté : Moyen

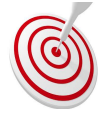

### Votre mission

Vous devez créer une commande de fonctionnement pour la location mensuelle de bouteille de gaz (contrat 12 mois) et lister le(s) pièce(s) justificative(s) à joindre à la commande

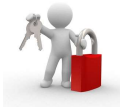

#### Chemin d'accès (dans les onglets Sifacweb)

#### Dans Sifacweb

Onglet « Achats », sous-onglet « Commande » et bouton « Créer commande »

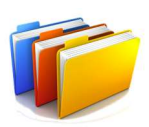

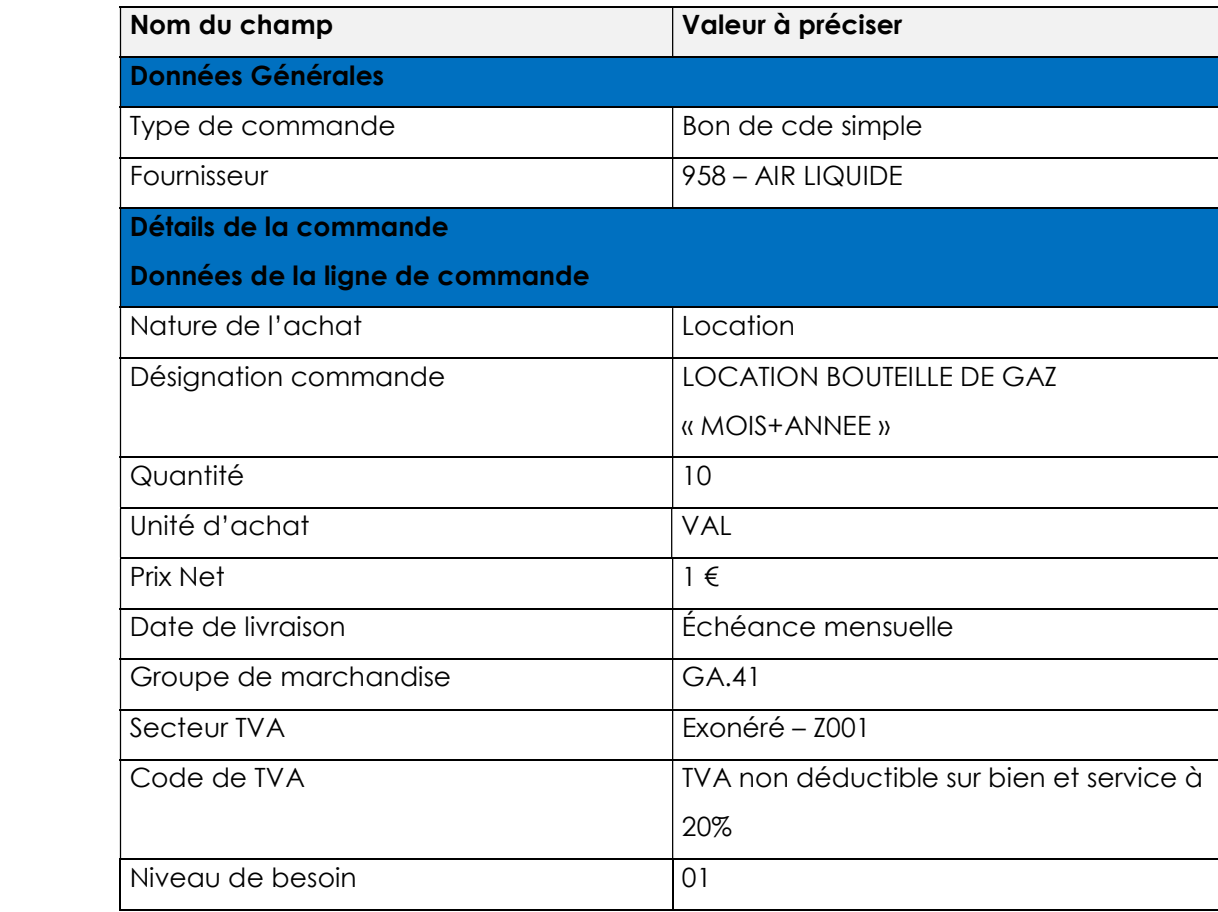

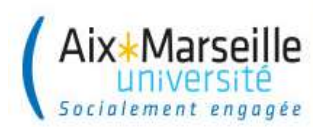

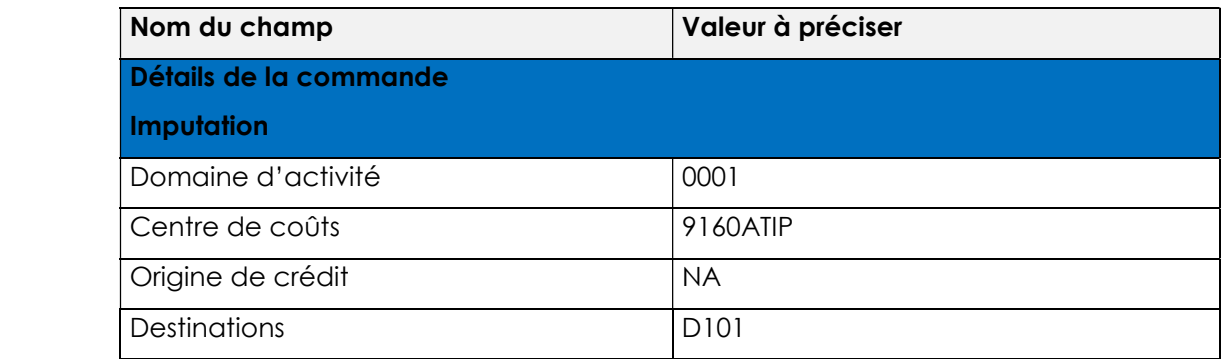

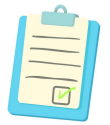

#### **Notes**

Saisir la désignation en majuscule et SANS AUCUN caractères spéciaux.

Joindre les pièces justificatives au bon de commande

Notez le numéro de commande que vous avez créé. Il sera nécessaire à la réception du service fait : ……………………………………………………………..

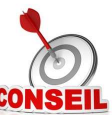

面

Dans la commande en VALEUR, les champs quantité et prix sont inversés.

Consulter le guide des procédures pour obtenir la liste des pièces justificatives à joindre.

Permet de dupliquer une ligne de poste après avoir sélectionné la ligne de poste à copier. Mettre copie écran

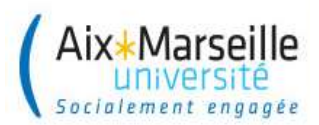

### Exercice 5. Création d'une commande d'achat avec poste géré en PC/quantité sur une convention

Niveau de difficulté : Elevé

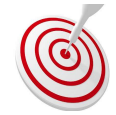

### Votre mission

Vous devez créer une commande de fonctionnement pour l'achat de consommables de chromatographie (dans le cadre d'un contrat de recherche géré en RA) d'après le devis de l'exercice

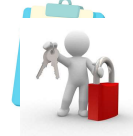

#### Chemin d'accès (dans les onglets Sifacweb)

#### Dans Sifacweb

Onglet « Achats », sous-onglet « Commande » et bouton « Créer commande »

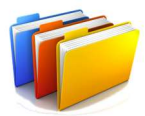

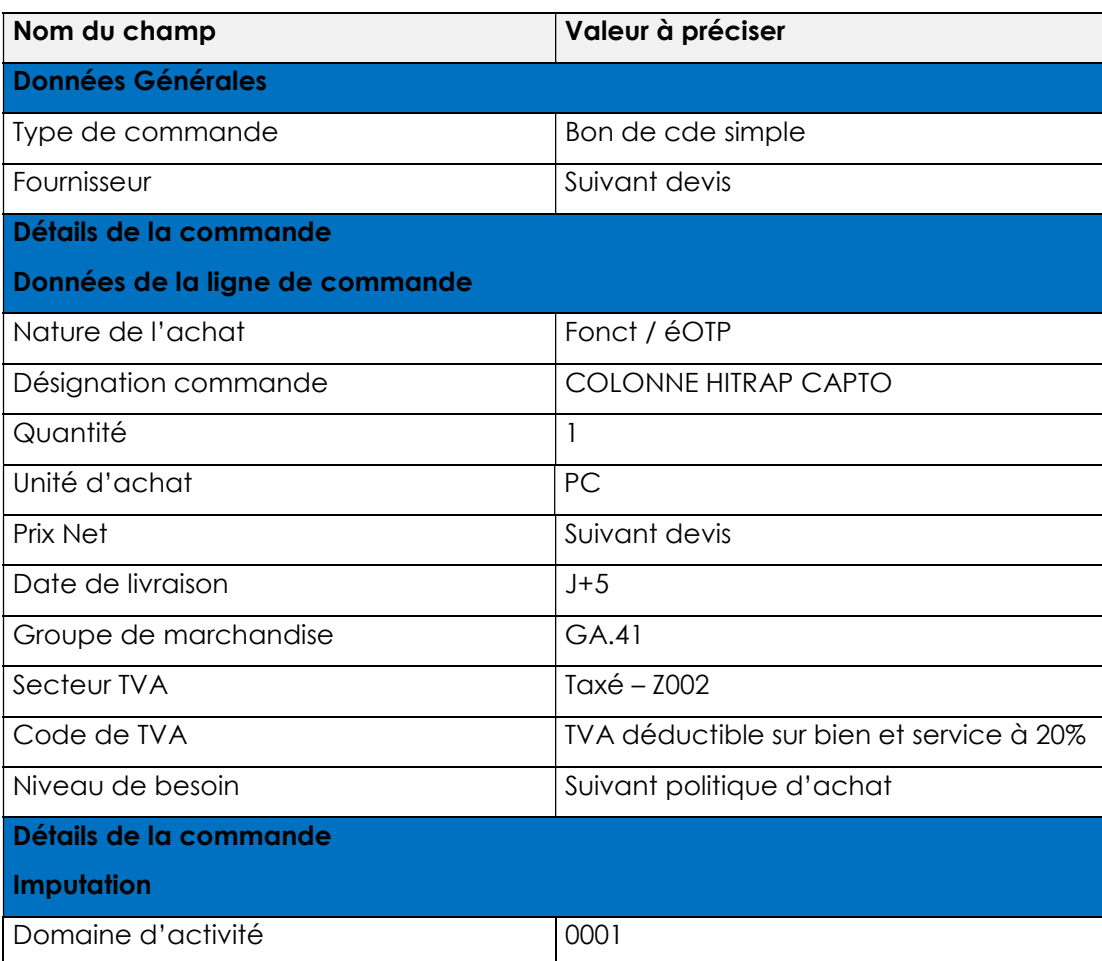

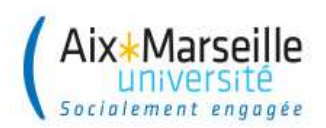

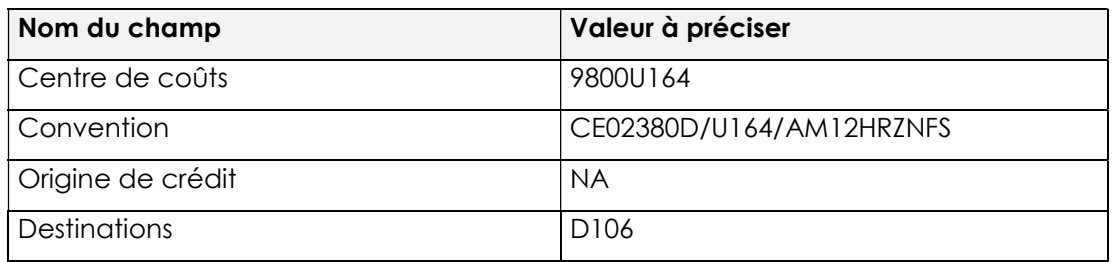

#### **Notes**

Saisir la désignation en majuscule et SANS AUCUN caractères spéciaux.

Joindre les pièces justificatives au bon de commande.

Notez le numéro de commande que vous avez créé. Il sera nécessaire à la réception du service fait : ……………………………………………………………..

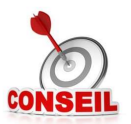

Choix du fournisseur : match code fournisseur, puis effectuer la recherche par le N° de SIRET « \* ».

Nomenclature NACRES : AU-DCP-2

Politique achat : Délibération n°2016/07/19-11

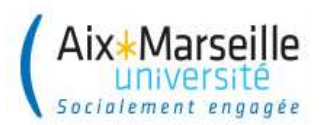

### Exercice 6. Création d'une commande d'achat d'investissement avec poste géré en PC/quantité

Niveau de difficulté : Moyen

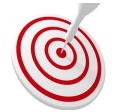

### Votre mission

Vous devez créer une commande d'investissement pour l'achat d'un spectromètre infrarouge

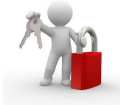

#### Chemin d'accès (dans les onglets Sifacweb)

#### Dans Sifacweb

Onglet « Achats », sous-onglet « Commande » et bouton « Créer commande »

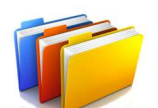

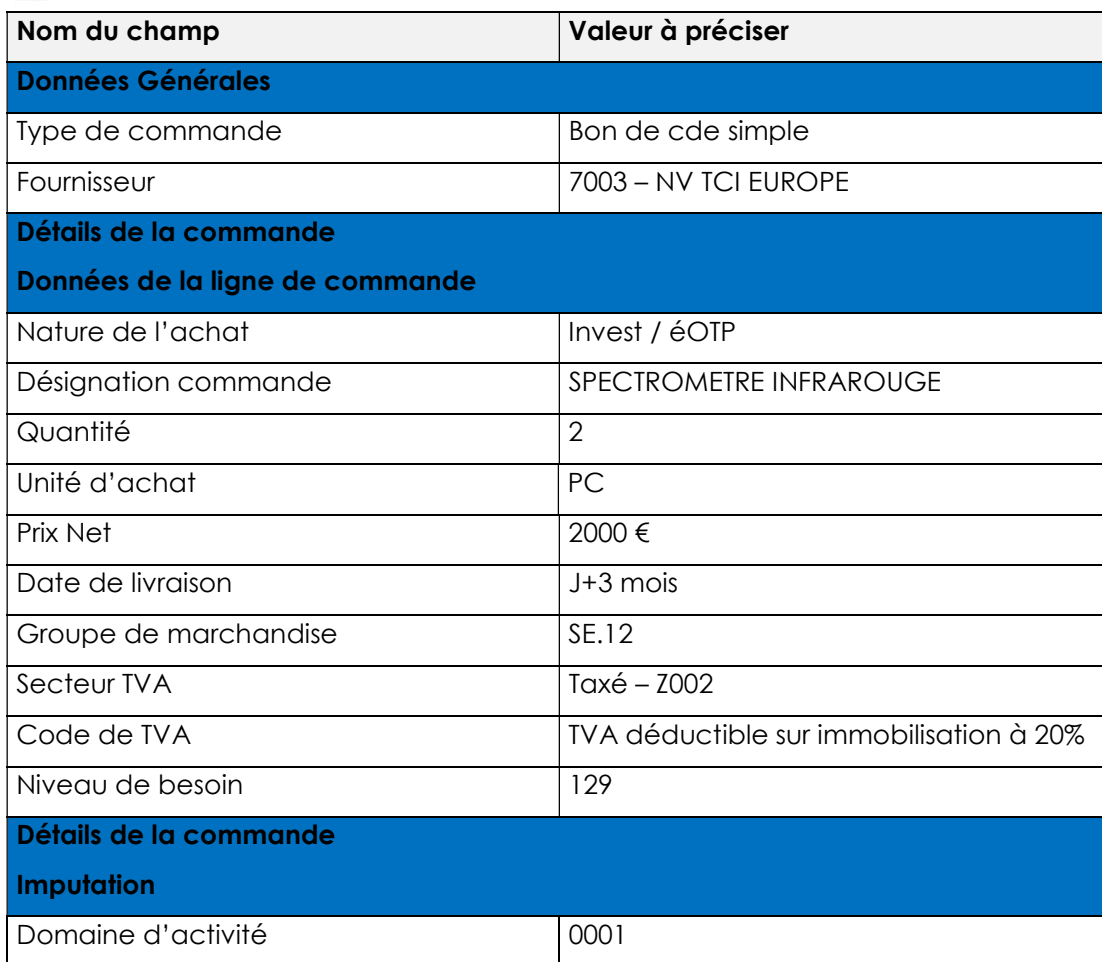

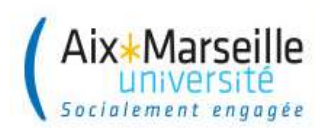

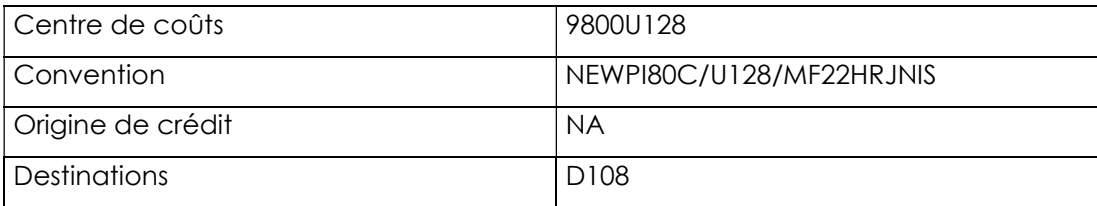

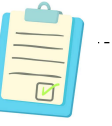

### **Notes**

Saisir la désignation en majuscule et SANS AUCUN caractères spéciaux.

Joindre les pièces justificatives au bon de commande.

Notez le numéro de commande que vous avez créé. Il sera nécessaire à la réception du service fait : ……………………………………………………………..

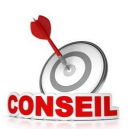

Choix du code TVA : AU-AC-122

La nationalité du fournisseur doit être pris en compte pour le choix du code de TVA

Choix du code ABYLA (code bâtiment) : AU-DAF-801

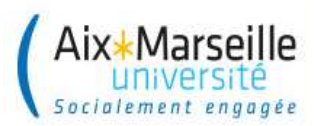

### Exercice 7. Création d'une commande d'achat de fonctionnement sur marché saisie en VAL/valeur

Niveau de difficulté : Elevé

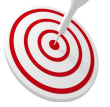

### Votre mission

Vous devez créer une commande de fonctionnement pour l'achat de fournitures pour rongeurs d'après le devis de l'exercice

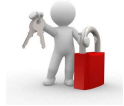

### Chemin d'accès (dans les onglets Sifacweb)

#### Dans Sifacweb

Onglet « Achats », sous-onglet « Commande » et bouton « Créer commande »

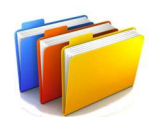

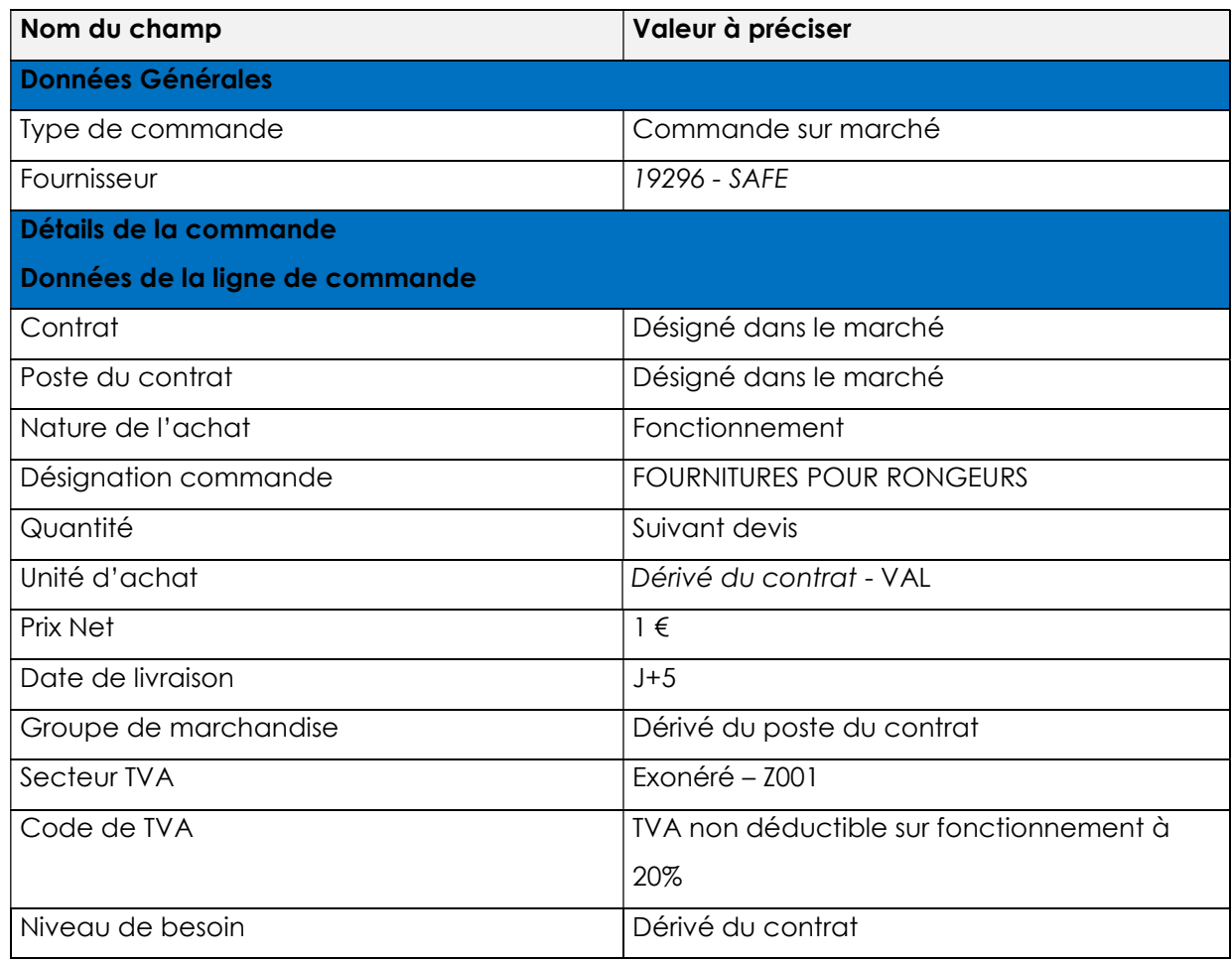

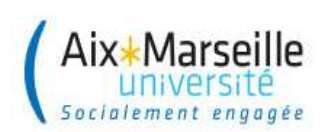

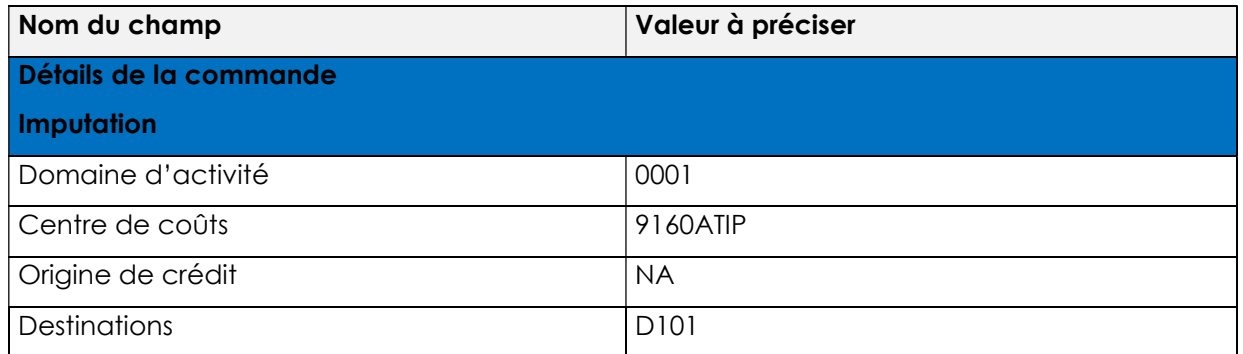

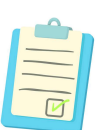

#### **Notes**

Saisir la désignation en majuscule et SANS AUCUN caractères spéciaux.

Joindre les pièces justificatives au bon de commande.

Notez bien le numéro de commande que vous avez créé. Il sera nécessaire à la réception du service fait plus tard.

Une fois le type de bon de commande choisi et le numéro de contrat saisi, faire « entrée », afin de faire apparaître les données dérivées.

Modifier la désignation du marché qui dérive automatiquement

Ne pas renseigner en désignation de commande la mention unique « voir devis »

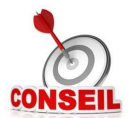

### Exercice 8. Modification d'une commande d'achat d'investissement avec poste géré en PC/quantité

Niveau de difficulté : Facile

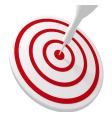

# Votre mission

Vous devez modifier la commande d'achat créée à l'exercice 6 (NV TCI EUROPE).

Les 2 spectromètres étant finalement d'un modèle différent. Vous devez créer une 2ème ligne par duplication de la 1ère

Modifier la quantité sur la 1ère ligne et 2nd ligne

Ajouter les références des spectromètres en texte de poste sur chaque poste

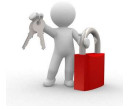

### Chemin d'accès (dans les onglets Sifacweb)

Onglet « Achats », sous-onglet « Commande », tableau « Toutes mes commandes » Cliquer sur la commande à modifier

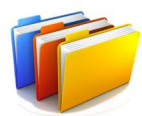

### Données communes

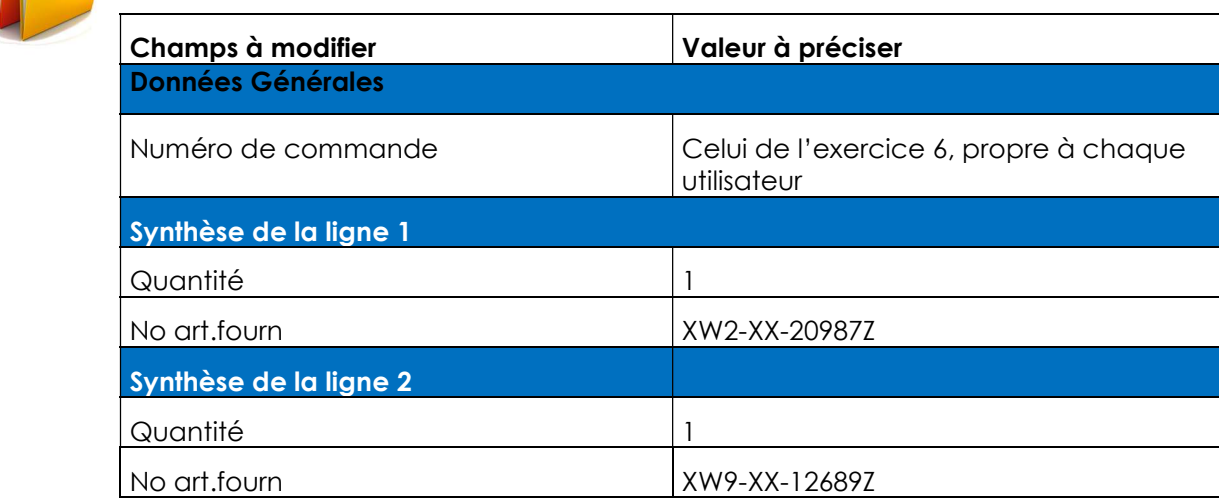

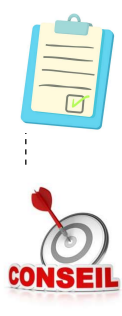

### **Notes**

Vous pouvez utiliser les tableaux « brouillons » et « enregistrées » pour sélectionner la commande à modifier.

-------------------------

Modifier la ligne 1 avant de la dupliquer

# Exercice 9. Modification d'une commande d'achat - correction du groupe de marchandise

Niveau de difficulté : Moyen

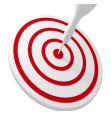

# Votre mission

La commande de l'exercice 3 (FISHER SCIENTIFIC) a été rejetée. Vous devez modifier la commande, la DAF vous indique que le groupe de marchandise approprié est le NA.05

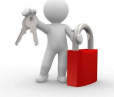

#### Chemin d'accès (dans les onglets Sifacweb)

Onglet « Achats », sous-onglet « Commande », tableau « Rejetées » Cliquer sur la commande à traiter Cliquer sur le bouton « voir le motif de rejet » Cliquer sur « modifier la ligne »

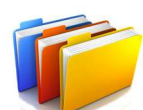

#### Données communes

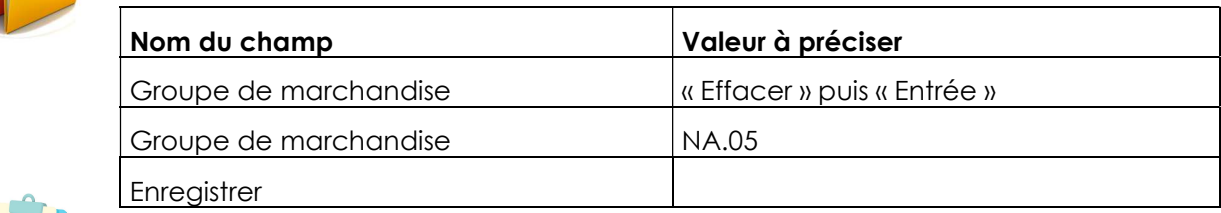

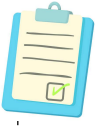

#### **Notes**

Vous pouvez aussi accéder à la commande à partir du tableau « toutes mes commandes »

Le statut est « rejetée ».

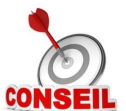

Faire « Entrée » après avoir effacé le groupe de marchandise erroné, pour que le compte budgétaire dérivé soit aussi effacé.

Seulement après cette « réinitialisation » on peut saisir le nouveau groupe de marchandise et refaire « Entrée » pour rapatrier le nouveau compte budgétaire. Bien observer le champ compte budgétaire pendant l'opération.

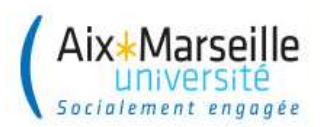

### Exercice 10. Annulation d'une commande rejetée

Niveau de difficulté : Moyen

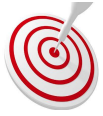

### Votre mission

La commande de l'exercice 5 (DUTSCHER) a été rejetée. Après avoir pris connaissance du motif de rejet vous devez l'annuler.

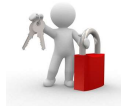

### Chemin d'accès (dans les onglets Sifacweb)

Onglet « Achats », sous-onglet « Commande », tableau « Mes commandes rejetées »

Cliquer sur la commande à traiter

Cliquer sur le bouton « Voir le motif de rejet »

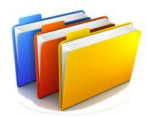

### Données communes

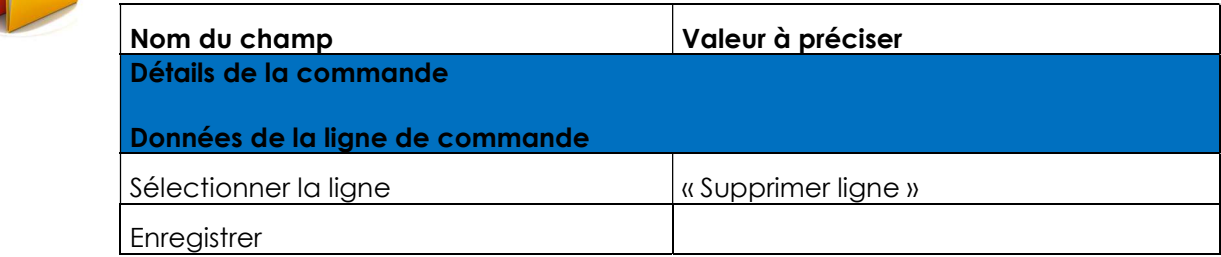

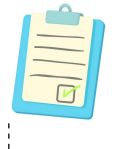

### **Notes**

Vous constaterez que la commande ne figure plus dans vos tableaux de bord

Y compris dans « toutes mes commandes »

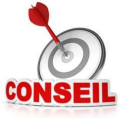

Vous pouvez aussi accéder à la commande à partir du tableau « toutes mes commandes »

Le statut est « rejetée »

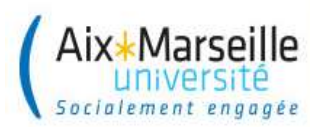

### Exercice 11. Création d'un service fait en VAL/Montant

Niveau de difficulté : Moyen

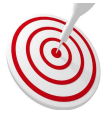

### Votre mission

Vous devez attester le service fait pour la première échéance de la commande passée à l'exercice 4 (AIR LIQUIDE).

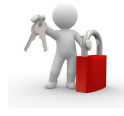

#### Chemin d'accès (dans les onglets Sifacweb)

Onglet « Achats », sous-onglet « Service Fait », tableau « Mes commandes à livrer » Cliquer sur la commande à traiter

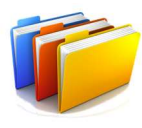

### Données communes

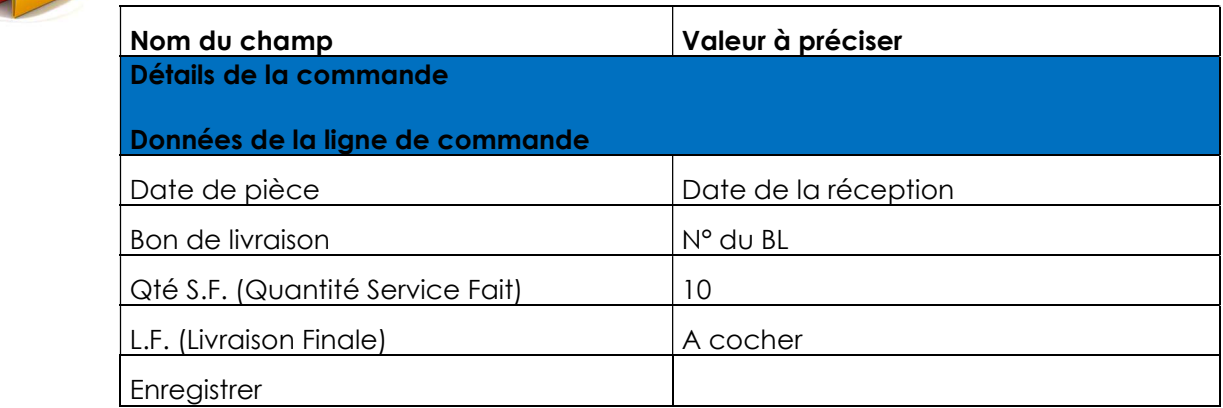

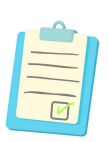

### **Notes**

Le service fait se réalise de la même manière aussi bien pour des fournitures que pour des services.

La date du jour s'affiche automatiquement dans la date de pièce, mais il faut la corriger pour mettre la date du bon de livraison ou de l'attestation de service fait.

Cette action libère les crédits.

Le service fait n'est possible que si la commande est prise en charge et avec un statut de validation « validée »

Noter le numéro de service fait il sera nécessaire pour les prochains exercices :

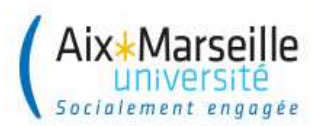

### Exercice 12. Création d'un service fait partiel en PC/quantité

Niveau de difficulté : Moyen

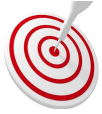

# Votre mission

Vous devez attester le service fait pour la commande passée à l'exercice 3 (FISHER SCIENTIFIC).

Votre pièce justificative est le BL n° 13648.

Seulement 2 produits sur 3 ont été livrés.

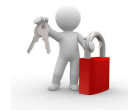

#### Chemin d'accès (dans les onglets Sifacweb)

Onglet « Achats », sous-onglet « Service Fait », tableau « Mes commandes à livrer » Cliquer sur la commande à traiter

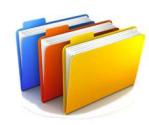

#### Données communes

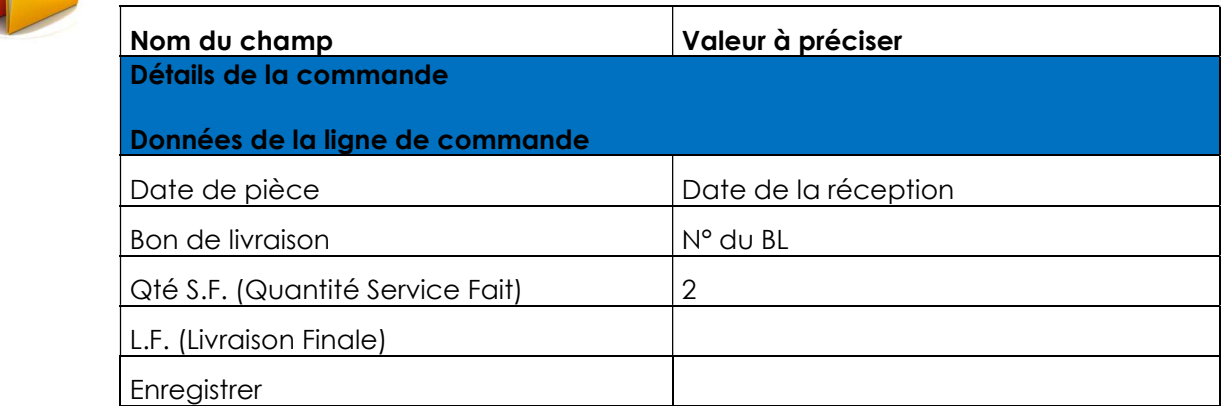

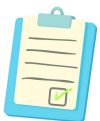

#### **Notes**

Le service fait se réalise de la même manière aussi bien pour des fournitures que pour des services.

La date du jour s'affiche automatiquement dans la date de pièce, mais il faut la corriger pour mettre la date du bon de livraison ou de l'attestation de service fait.

Le service fait n'est possible que si la commande est prise en charge et avec un statut de validation « validée »

Noter le numéro de service fait il sera nécessaire pour les prochains exercices :

…………………………………………………………………………………………………

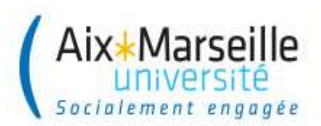

# Exercice 13. Annulation totale ou partielle d'un service fait

Niveau de difficulté : Moyen

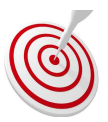

# Votre mission 1

Vous devez annuler partiellement les services faits de l'exercice 12 (FISHER SCIENTIFIC).

Finalement sur les 2 quantités livrées, il y en a une qui n'est pas du bon modèle et doit être remplacée, vous devez diminuer le service fait saisi d'une pièce

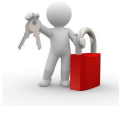

#### Chemin d'accès (dans les onglets Sifacweb)

Onglet « Achats », sous-onglet « Service Fait », tableau « Mes services faits à annuler » Cliquer sur la commande à traiter

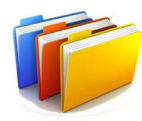

#### Données communes

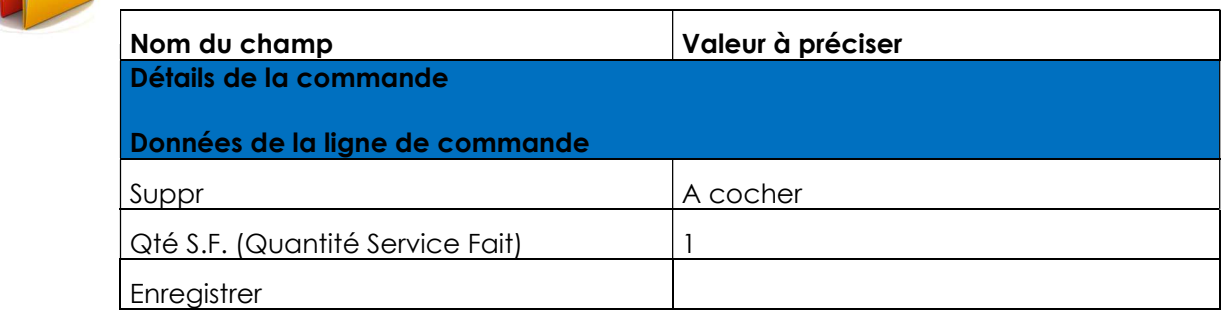

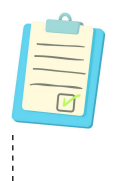

### **Notes**

Le nombre saisi dans « Qté S.F. » correspond à la quantité à annuler.

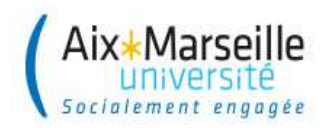

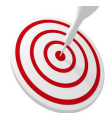

# Votre mission 2

Vous devez annuler totalement le service fait de l'exercice 11 (AIR LIQUIDE).

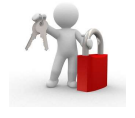

#### Chemin d'accès (dans les onglets Sifacweb)

Onglet « Achats », sous-onglet « Service Fait », tableau « Mes services faits à annuler » Cliquer sur la commande à traiter

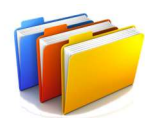

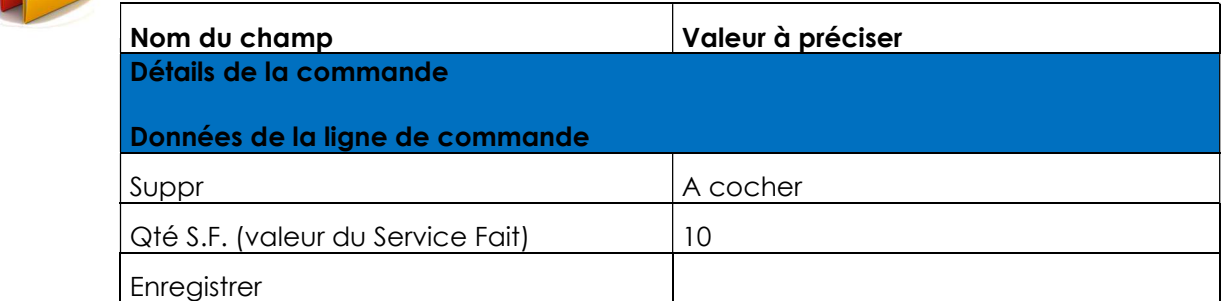

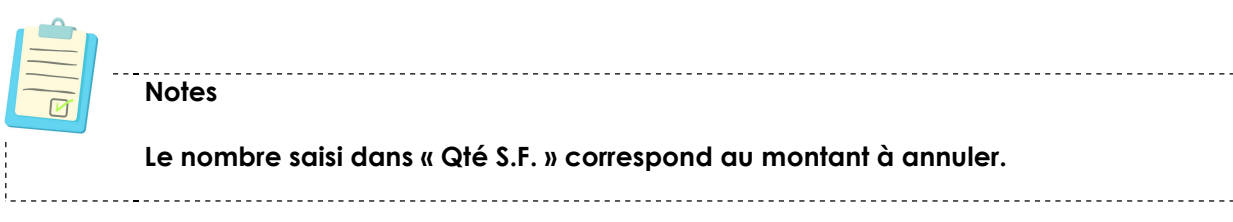

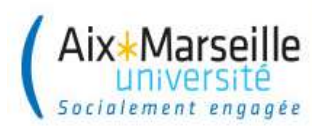

### Exercice 14. Répondre à un workflow et le valider

Niveau de difficulté : Moyen

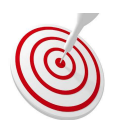

# Votre mission

Vous devez répondre aux workflows et les valider

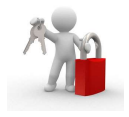

#### Chemin d'accès (dans SIFAC WEB)

Lien vers WORK CYCLE (workflow service facturier) sur la page d'accueil

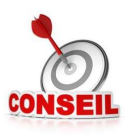

Lorsque le workflow concerne une facture en litige, enregistrer en notice le plus d'informations possibles sur le suivi du litige sans valider le workflow.